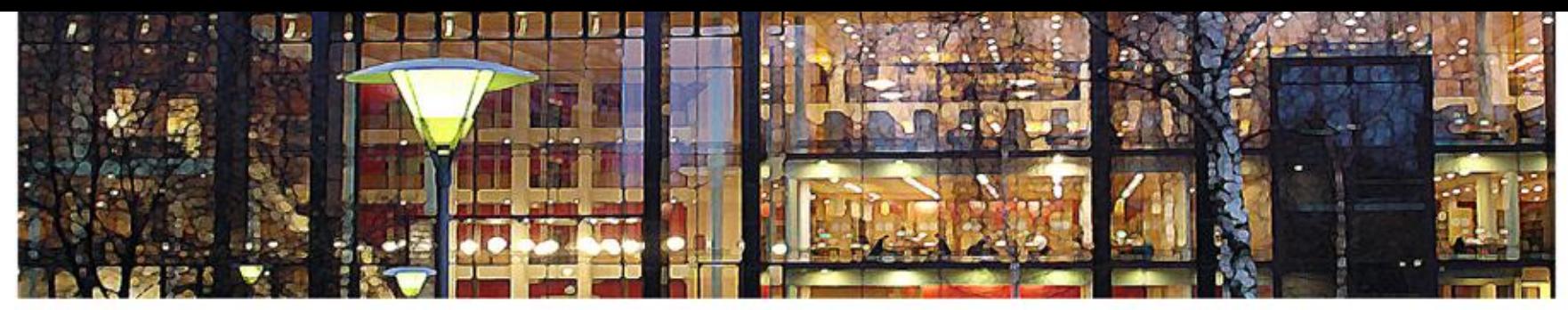

## UiO: University of Oslo

**FYS3240 PC-based instrumentation and microcontrollers** 

## **LabVIEW programming I LabVIEW basics**

**Spring 2013 – Lecture #2**

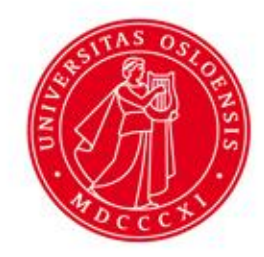

Bekkeng 8.1.2013

# **Virtual Instruments**

- LabVIEW programs are called virtual instruments, or **VIs**, because their appearance and operation imitate physical instruments, such as oscilloscopes and multimeters.
	- A LabVIEW program has the file ending \*.vi, e.g. **test.vi**
- LabVIEW contains a comprehensive set of tools for acquiring, analyzing, displaying, and storing data, as well as tools to help you troubleshoot code you write.
- In LabVIEW a VI is:
	- A LabVIEW program when it is the top-file
	- A SubVI when a VI is used in another VI
		- A SubVI is similar to a <u>function</u> in other programming languages

# **LabVIEW – Start up**

- Click **Blank VI**
- or select **File – New VI**

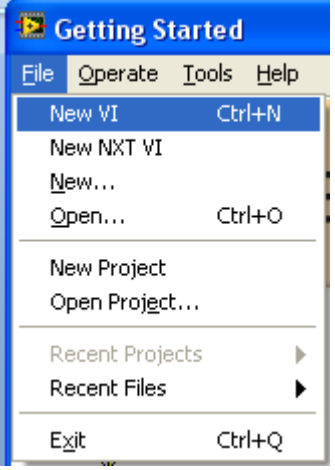

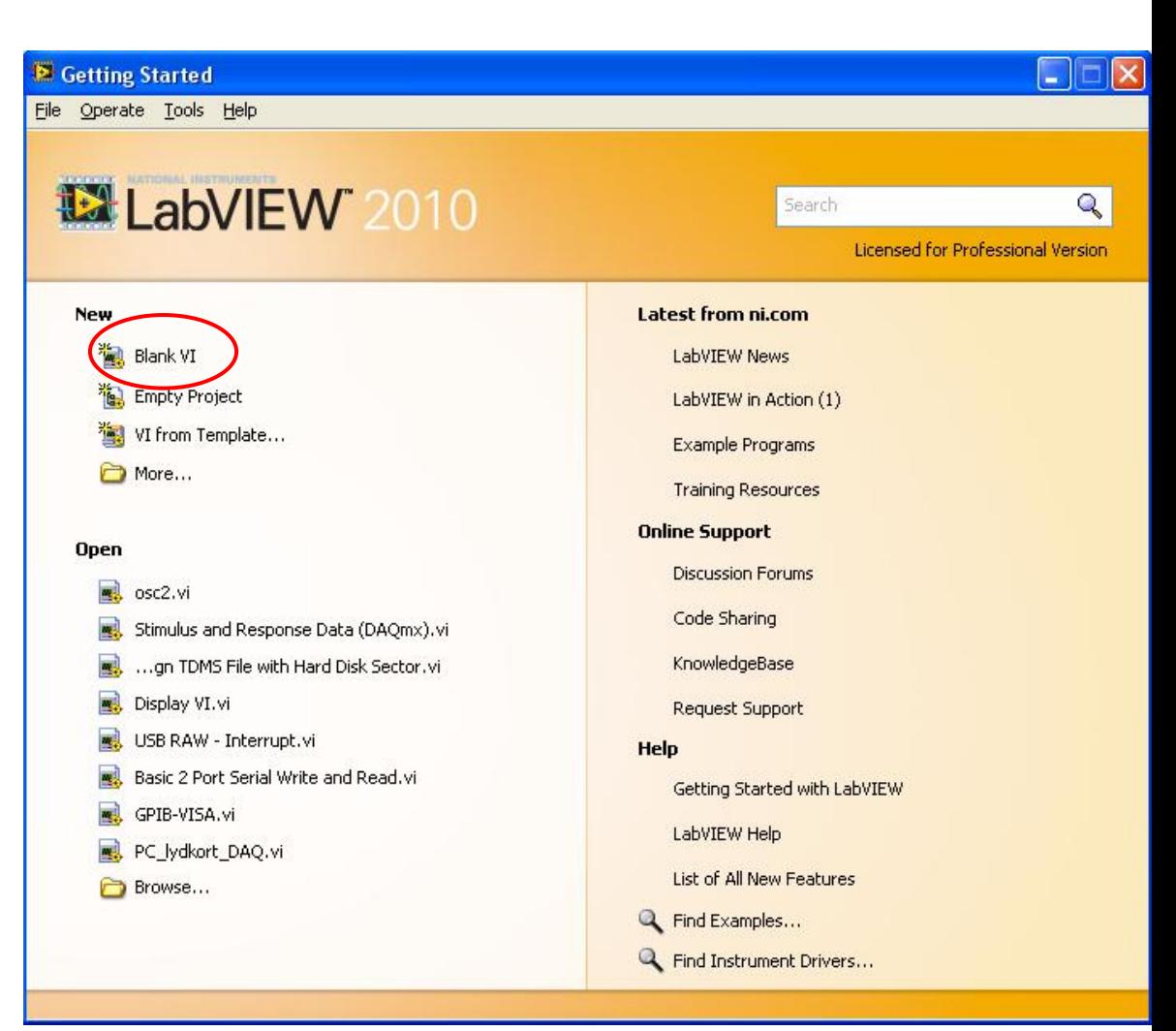

# **LabVIEW – Blank VI (Untitled)**

### Two windows appear – '**Block Diagram**' & '**Front Panel**'

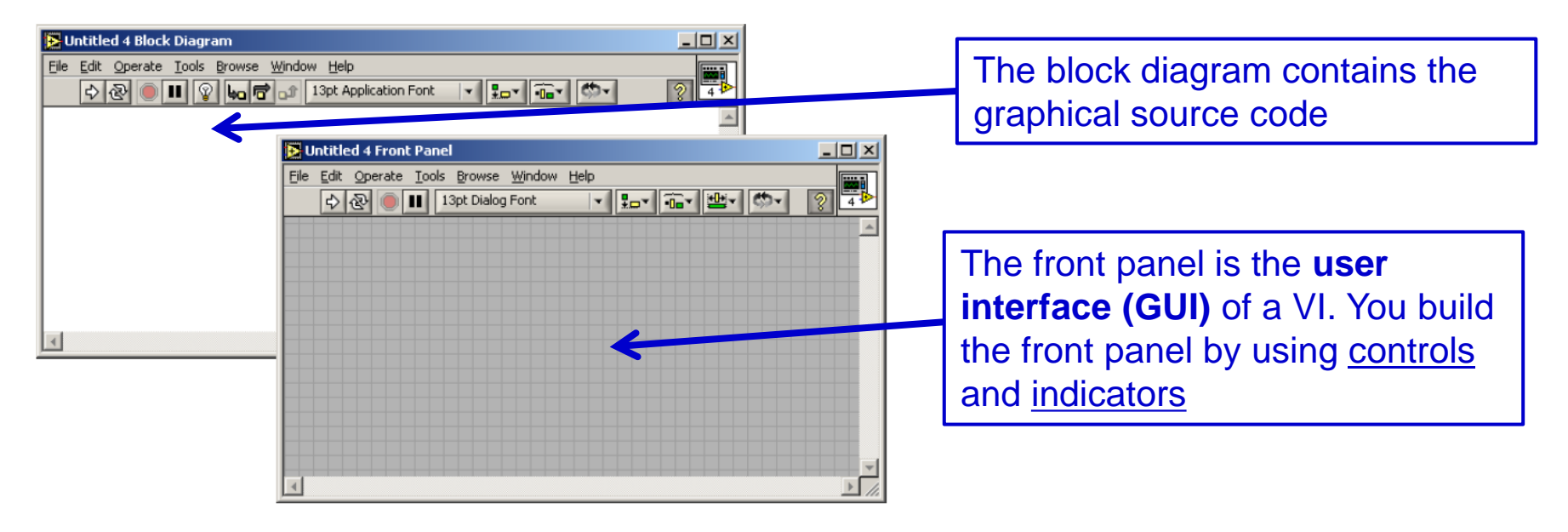

<del>ो</del> Untitled 6 Front Panel

### Select window to show:

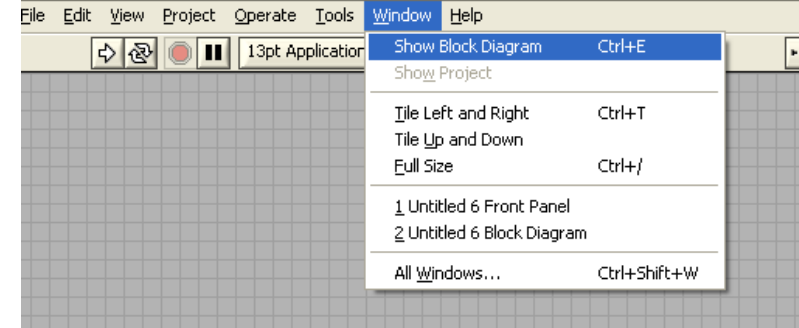

# **LabVIEW – Front Panel (the GUI)**

Right mouse click to open important '**Controls**' palette:

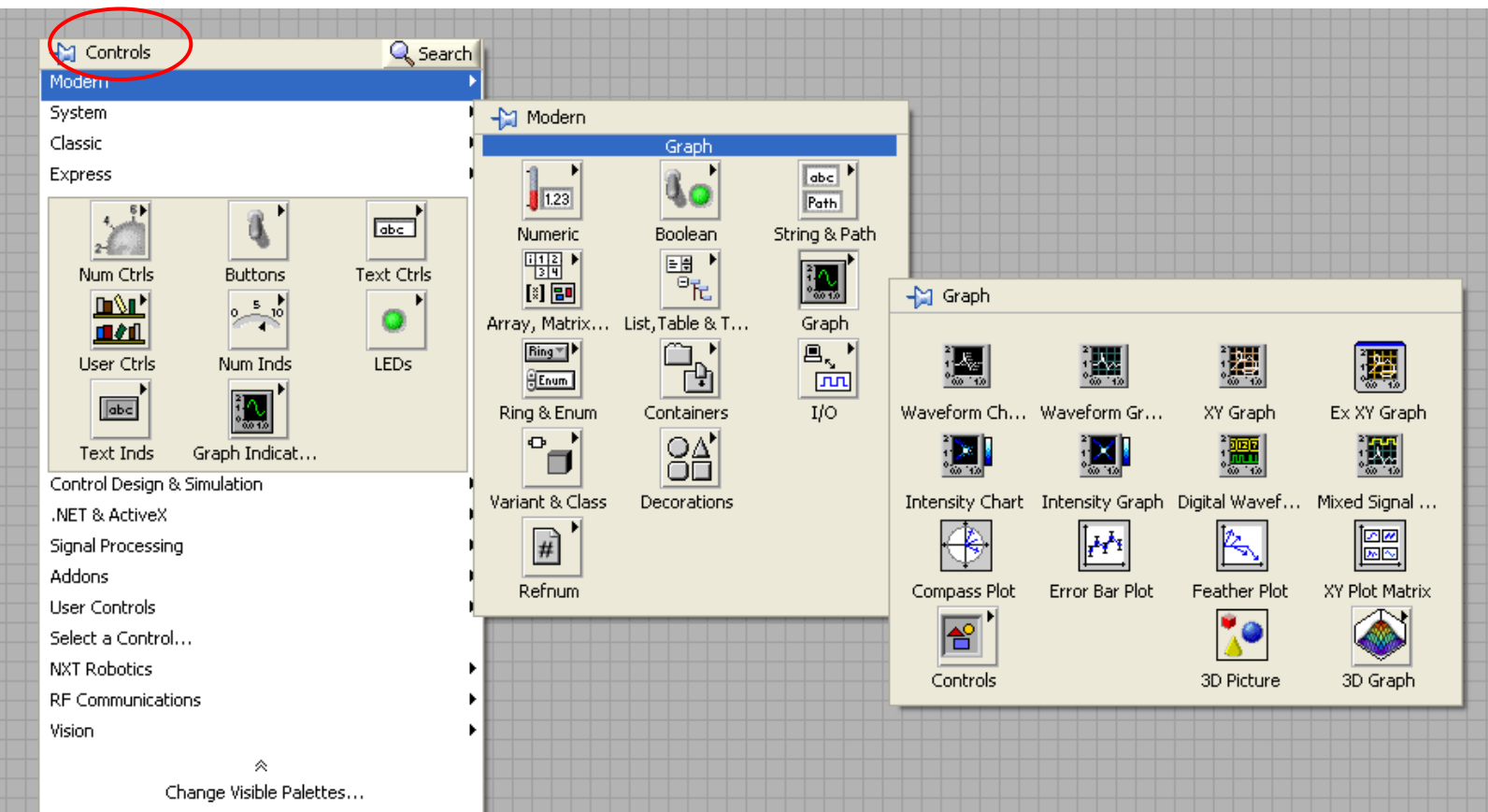

# **LabVIEW– Block Diagram**

Right mouse click to open '**Functions**' palette:

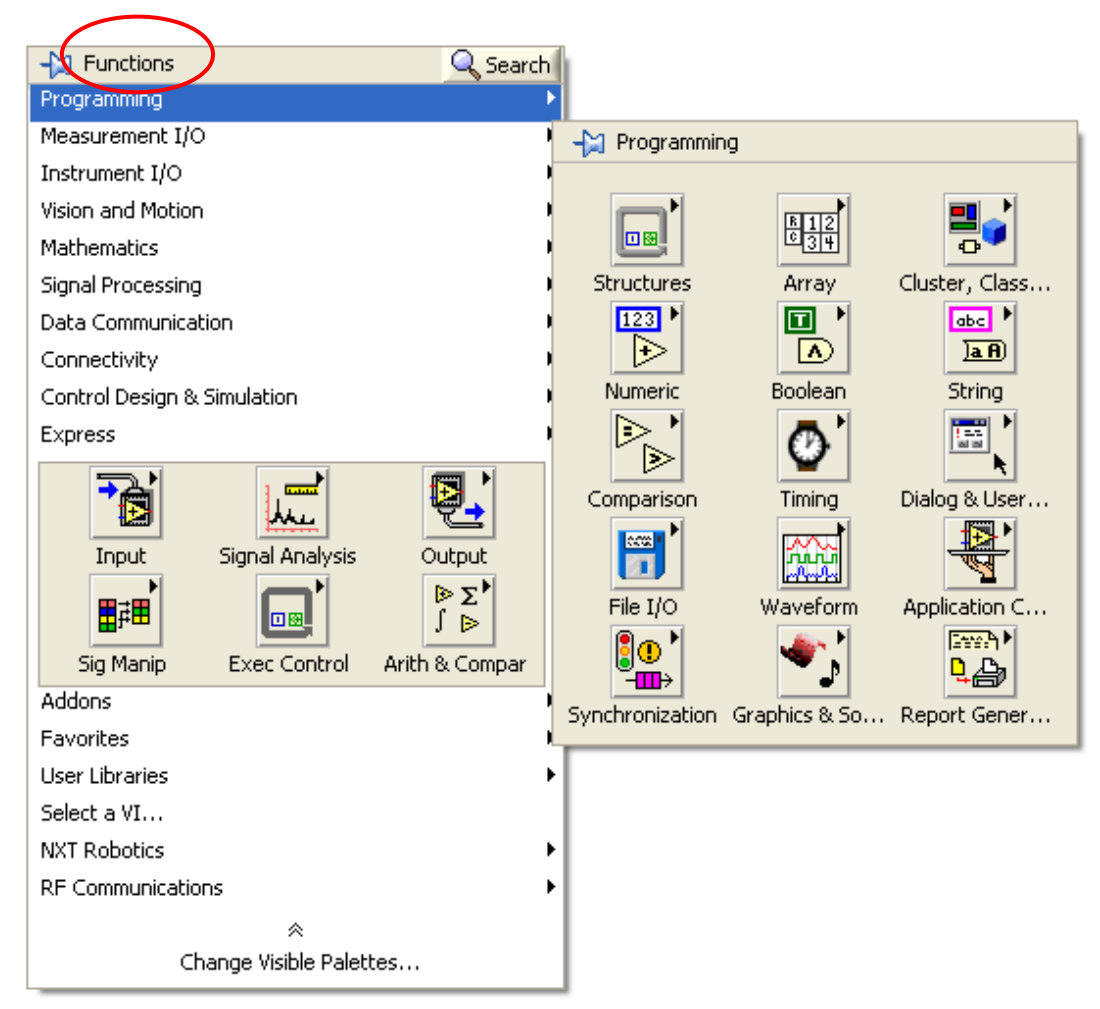

# **Relationship between Block Diagram and Front Panel**

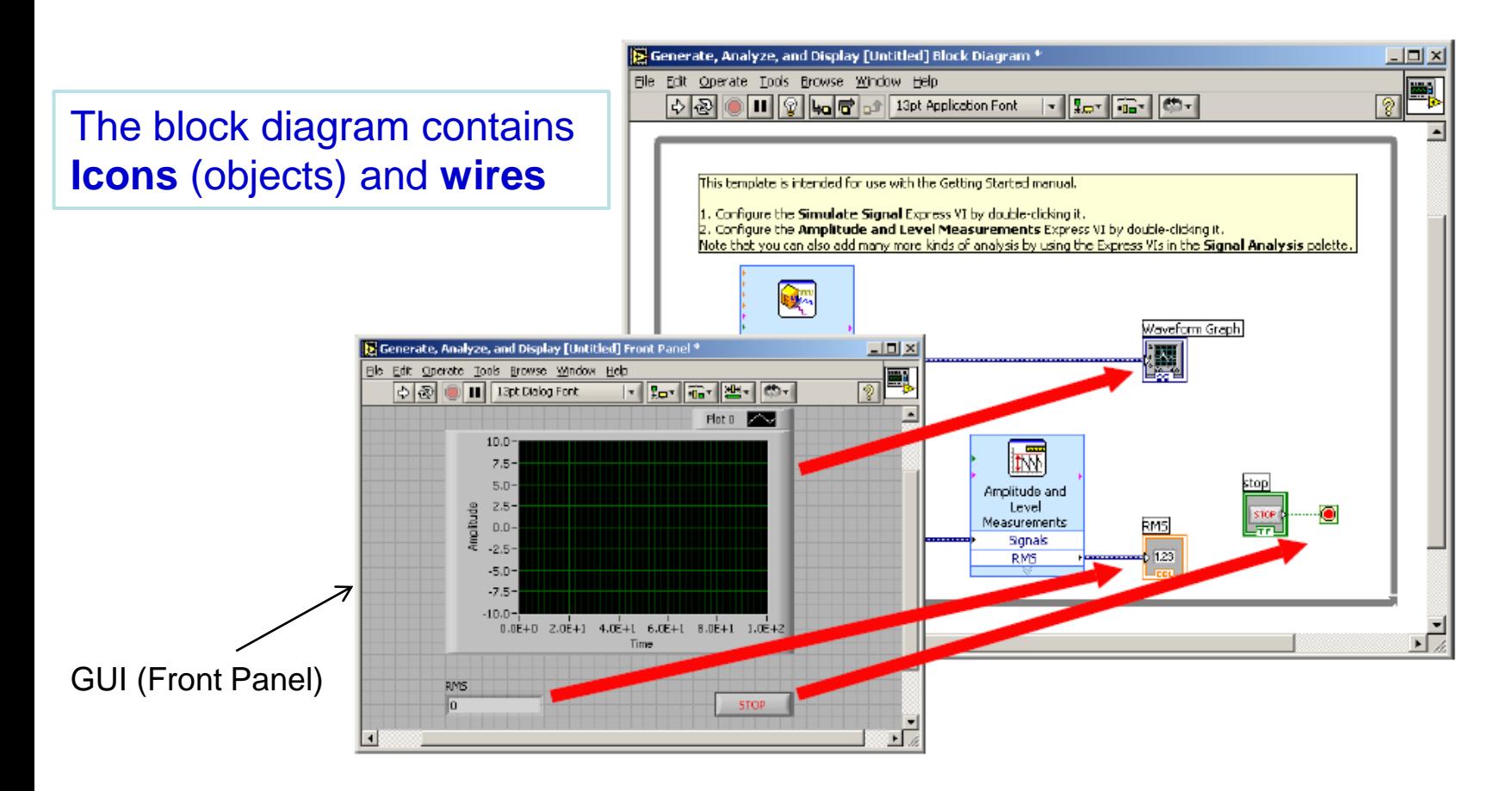

## **Tools palette**

• Used on Block Diagram & Front Panel

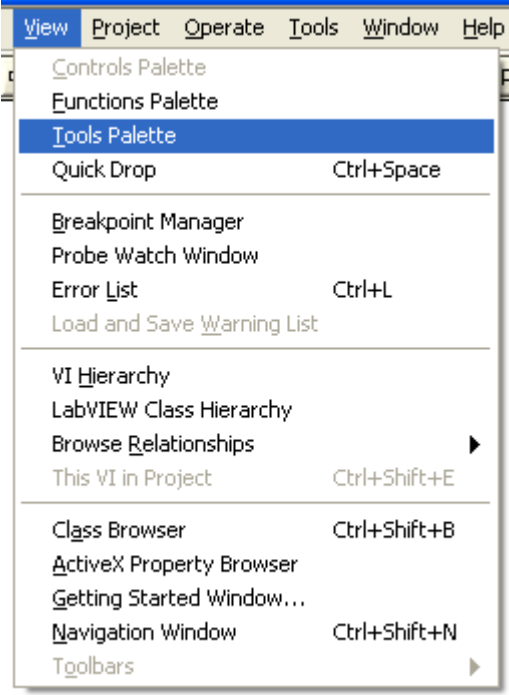

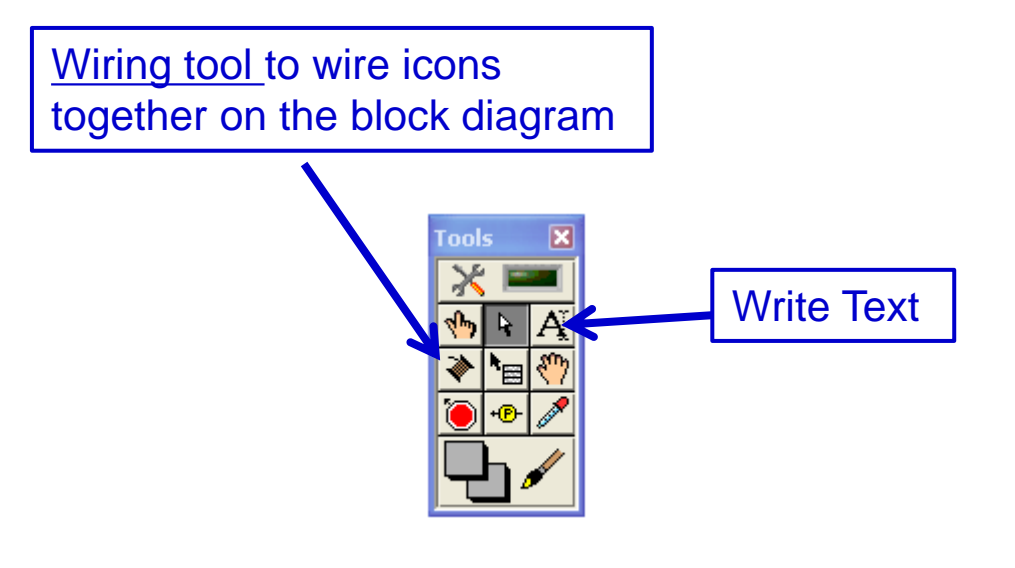

## **Standard LabVIEW VIs - Example**

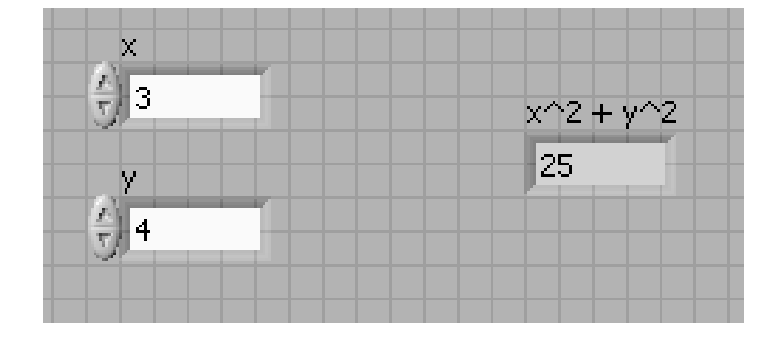

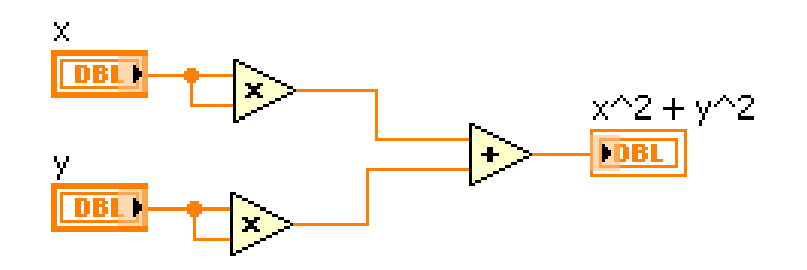

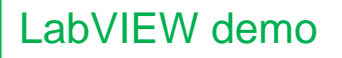

# **LabVIEW Express VIs**

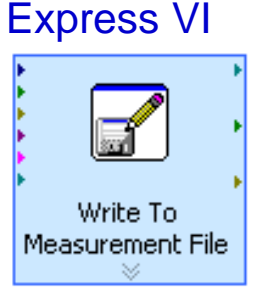

- LabVIEW includes **configuration-based** Express VIs
- With Express VIs for e.g. signal processing you can interactively explore the various analysis algorithms, while immediately seeing the results on the configuration dialog.
- **The complexity associated with adding analysis and signal processing algorithms into your measurement and automation applications is significantly reduced by using Express VIs.**
- You configure them with dialog boxes (instead of programming)
- The Express VIs encompass the most common functions
- **However, there is some overhead involved when choosing to use ExpressVIs instead of using lower level VIs** 
	- The Express VIs can degrade performance (speed). Specially the "Write to Measurement File" Express VI should not be used for high speed data streaming in DAQ applications

# **Standard VIs vs. Express VIs**

### **LabVIEW-based Measurement Analysis**

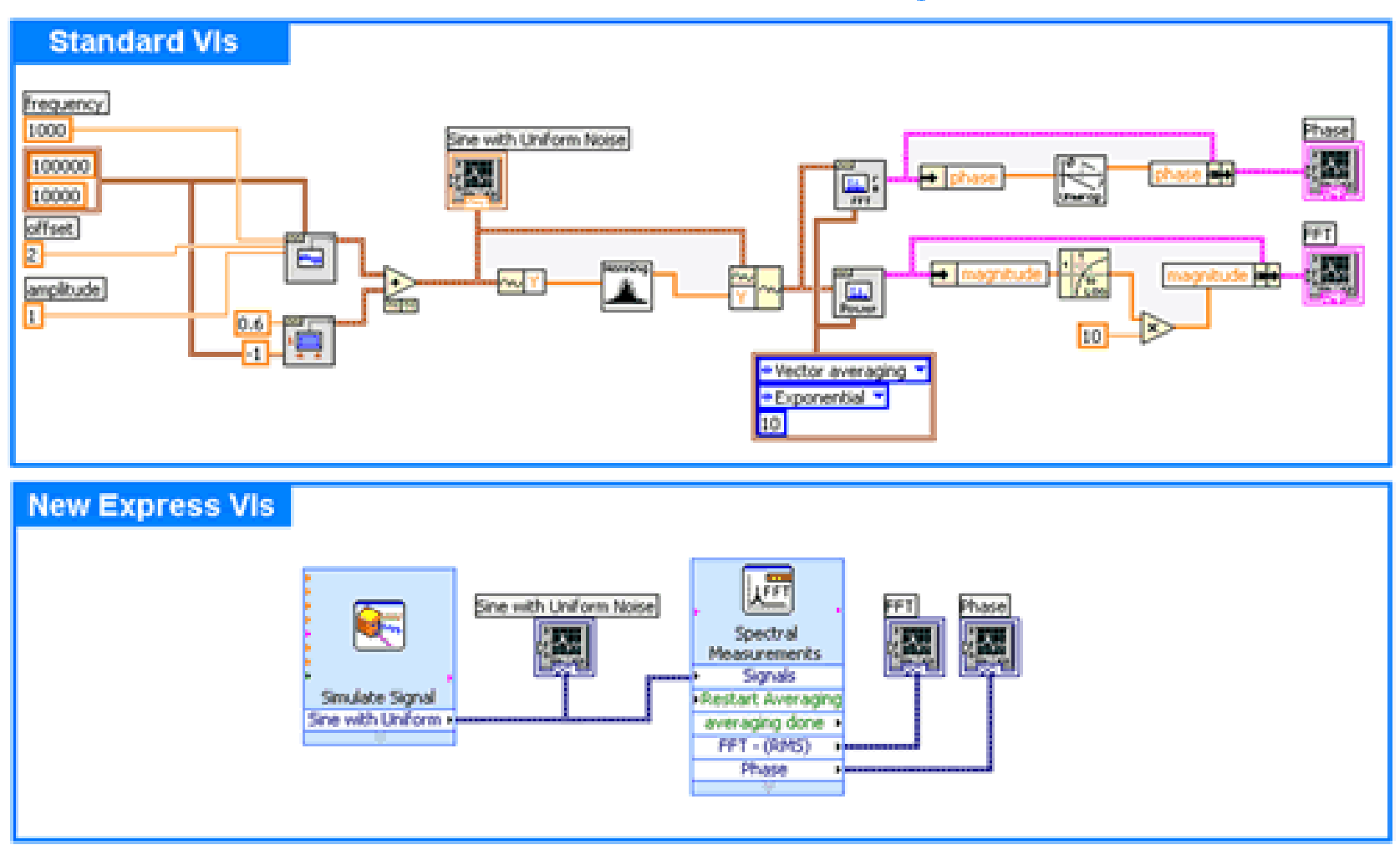

# **Example with Express VIs**

Tutorial Name: 'Generate, Analyze, and Display' (from **File – New**)

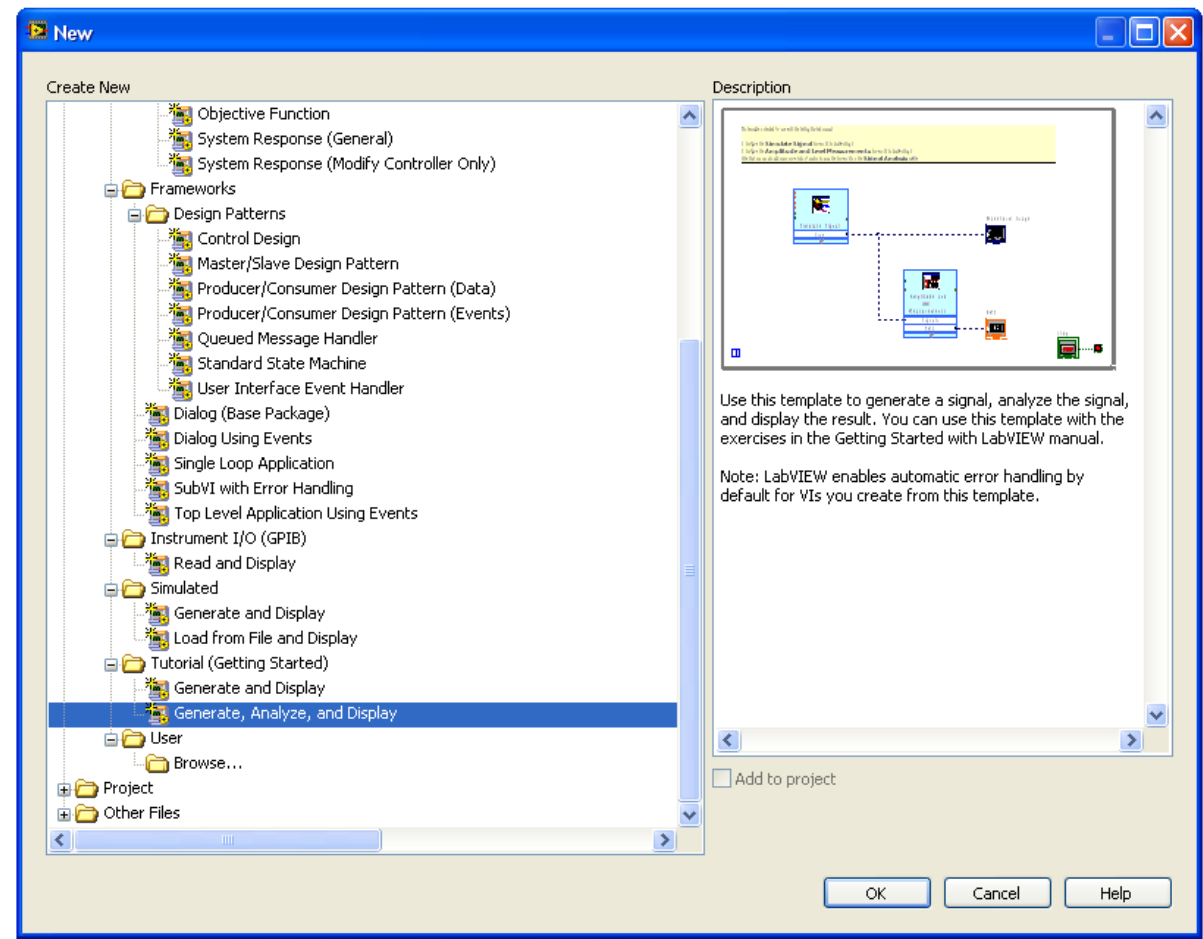

# **Example with Express VIs II**

## **Block Diagram:**

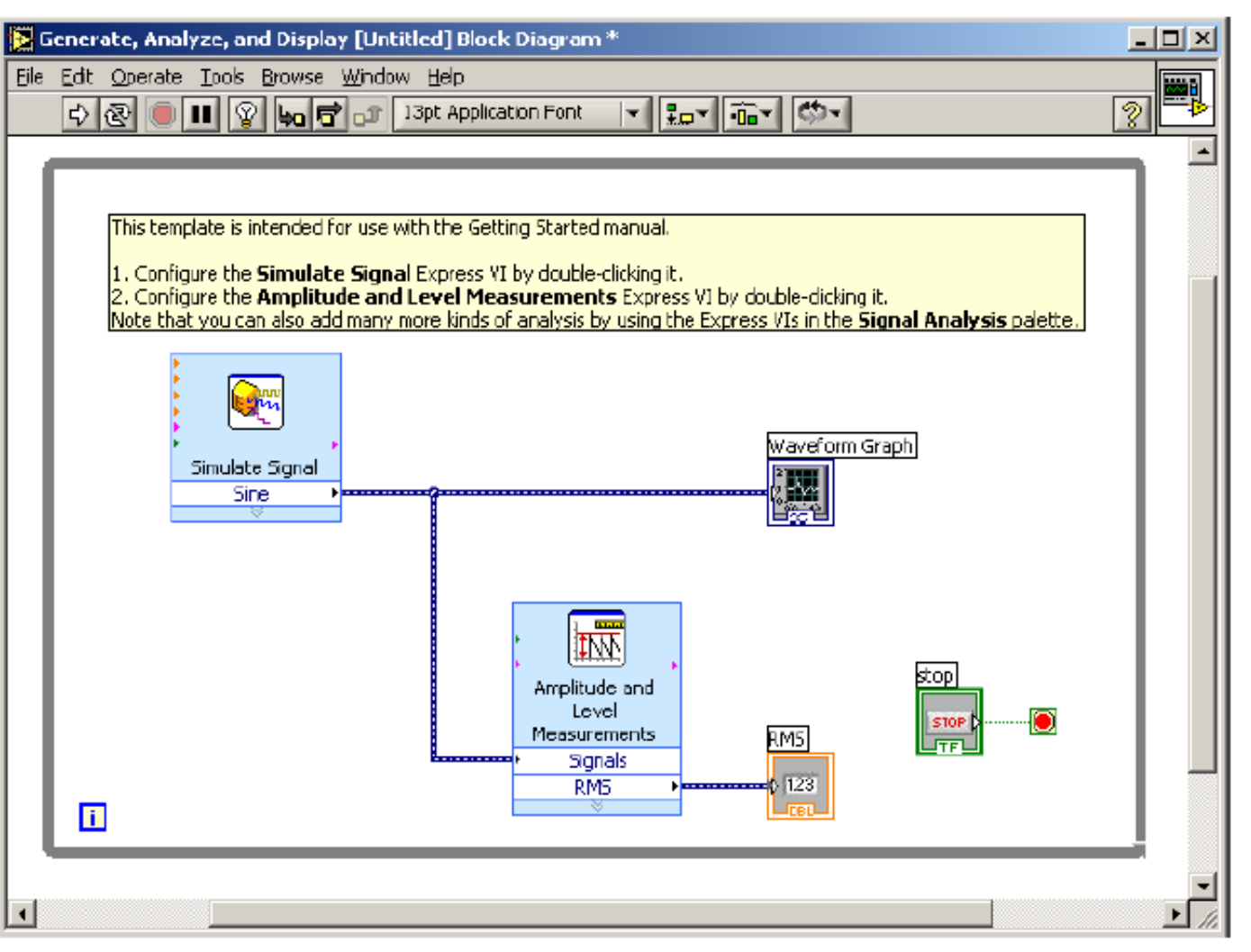

LabVIEW demo

# **Example with Express VIs III**

### **Front Panel:**

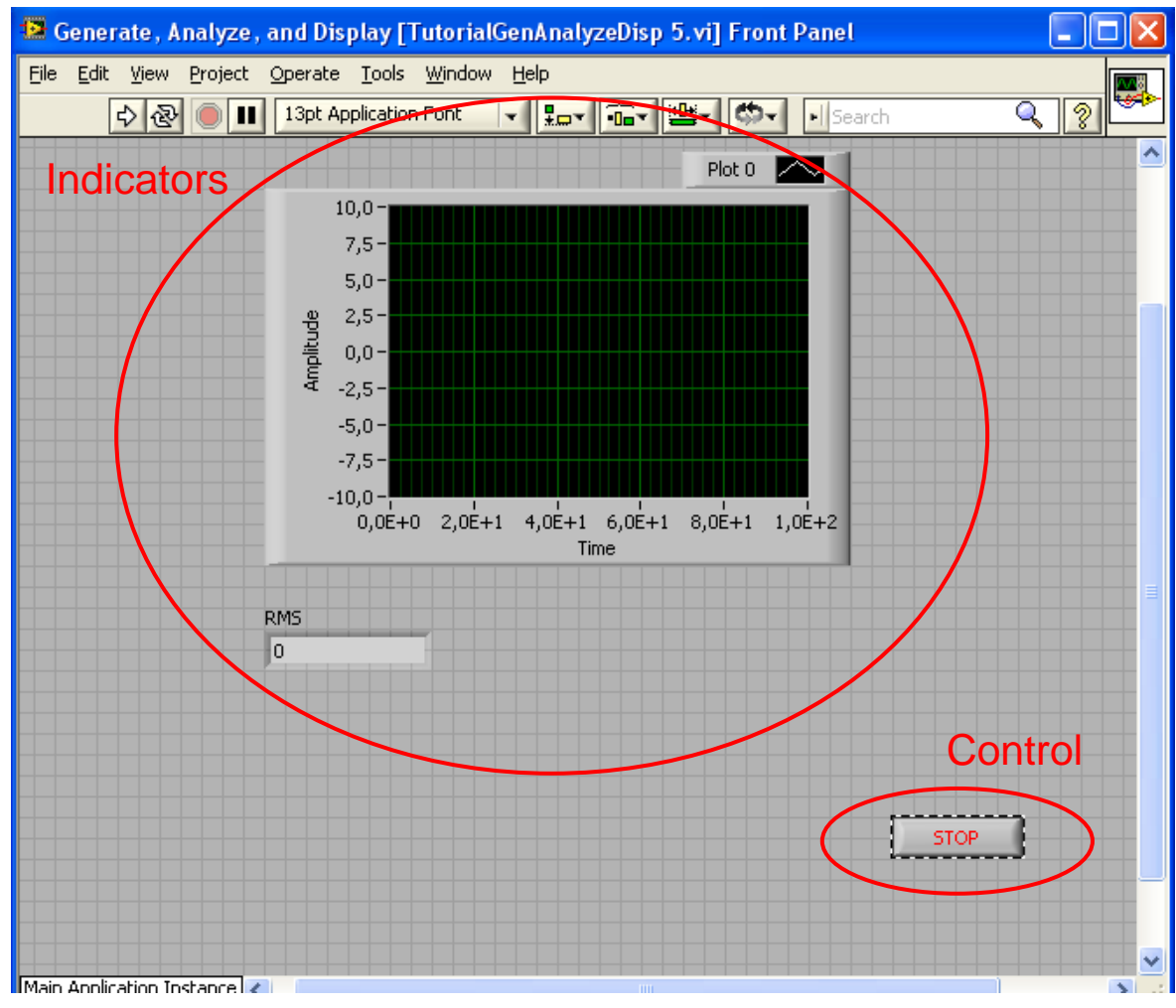

### **LabVIEW - Indicators** Front Panel Block Diagram Plot 0  $\overline{\phantom{1}}$  $10,0 7,5 -$ • Select the wiring tool  $5,0 2,5$ plitude • Right-click the VIs I/O connections  $0,0^{-}$ Ę.  $-2,5 -5,0 -7,5-$ Visible Items ь  $-10,0$  $0,0E+0$  2,0E+1 4,0E+1 6,0E+1 8,0E+1 1,0E+2 Help Time **Examples RMS** Description and Tip...  $\overline{\phantom{0}}$ Breakpoint ٠ Waveform Generation Palette . Signal Manipulation Palette Create Constant Control Replace Graph Indicator

Simulate Signal

Sine

Numeric Indicator

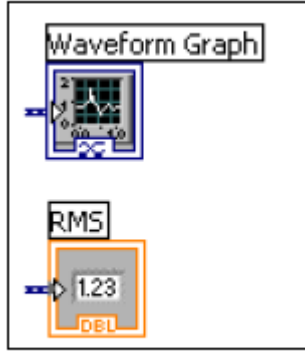

Waveform Graph

Į.

**RMS** 

 $61.23$ 

ΦW Amplitude and Level Measurements

> Signals **RMS**

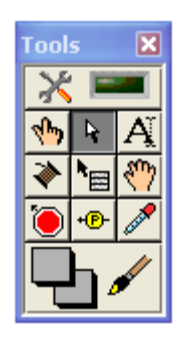

Open Front Panel

Size To Text View As Icon

Properties

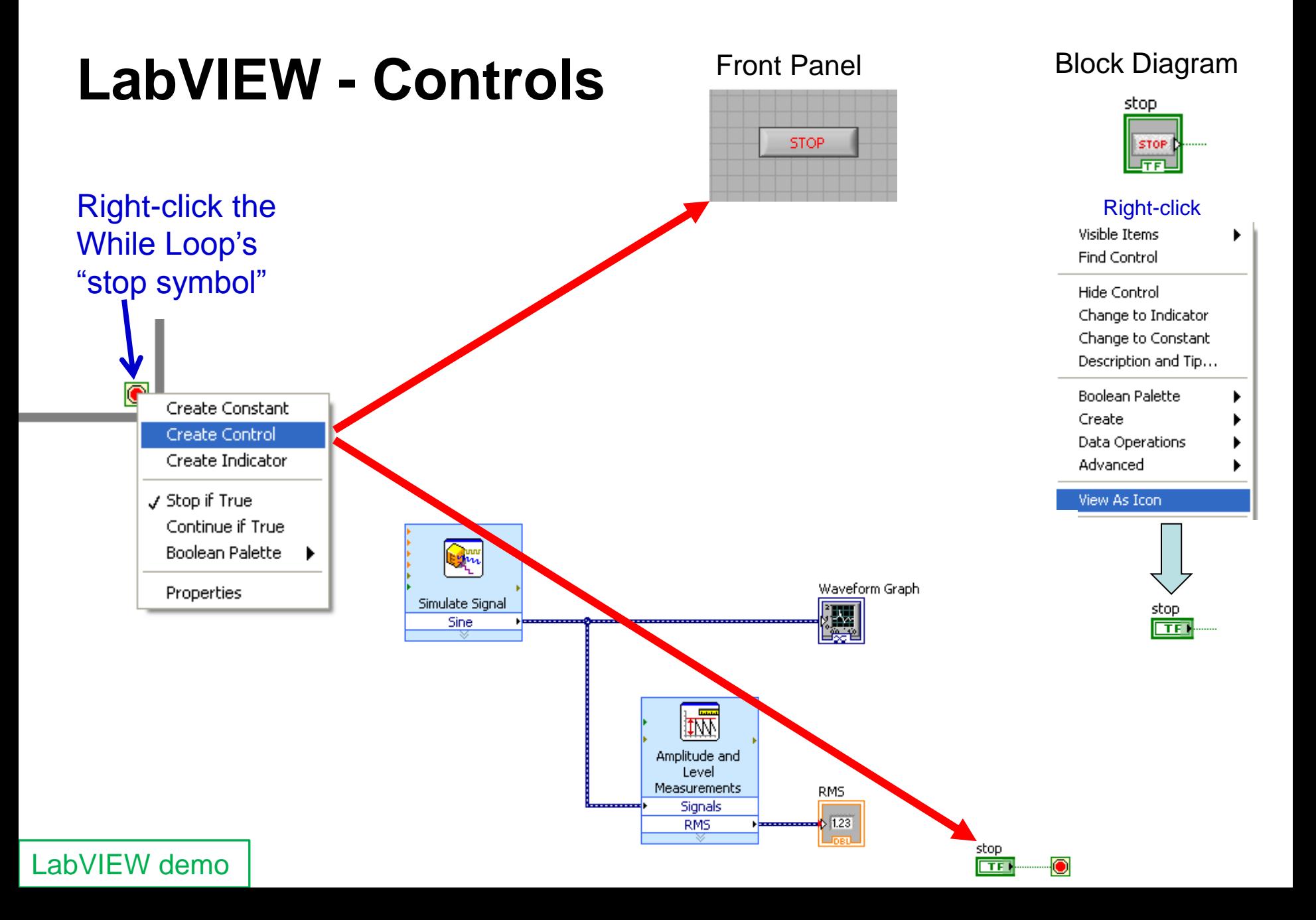

# **LabVIEW Data Types**

Color coding of terminals and block diagram wires

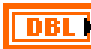

Floating-point numbers

 $|18|$ 

Integer

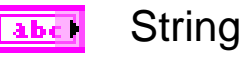

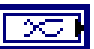

Dynamic

Boolean **TFI** 

The **dynamic data type** is a special type for use with Express VIs. Because **dynamic data undergoes an automatic conversion** to match the indicator to which it is wired, Express VIs can slow down the block diagram execution speed

Use the Convert from/to Dynamic Data Express VI to convert dynamic data to/from numeric, Boolean, waveform, and array data for use with other VIs and functions

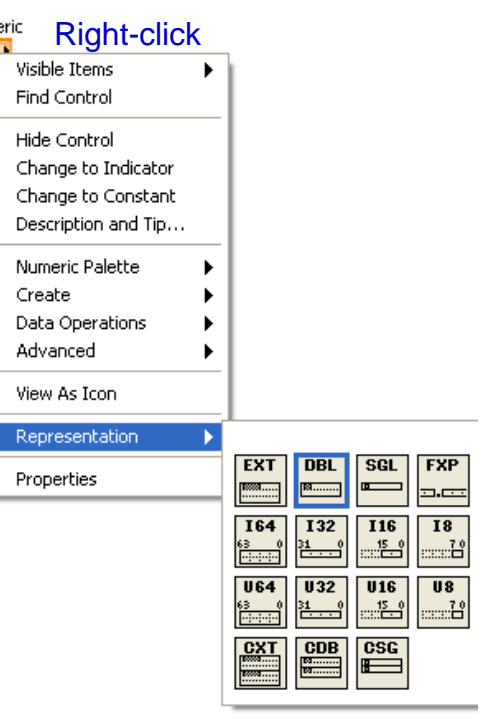

Nume **DBI** 

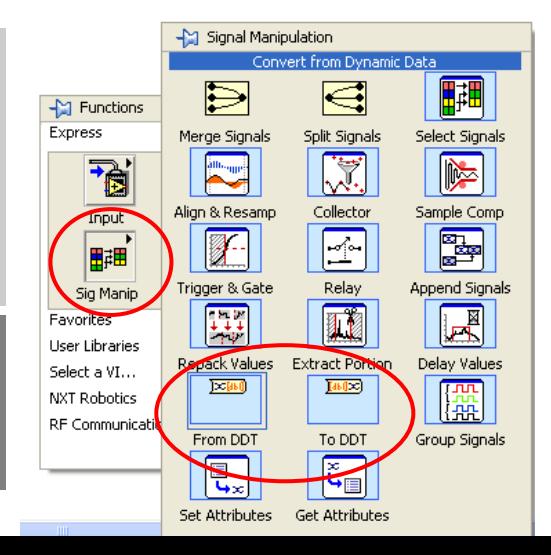

# **LabVIEW Express VI – Simulate Signal**

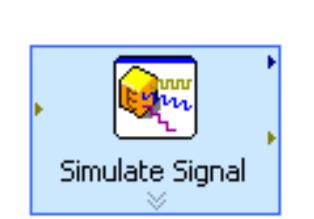

### **Double-click for properties**

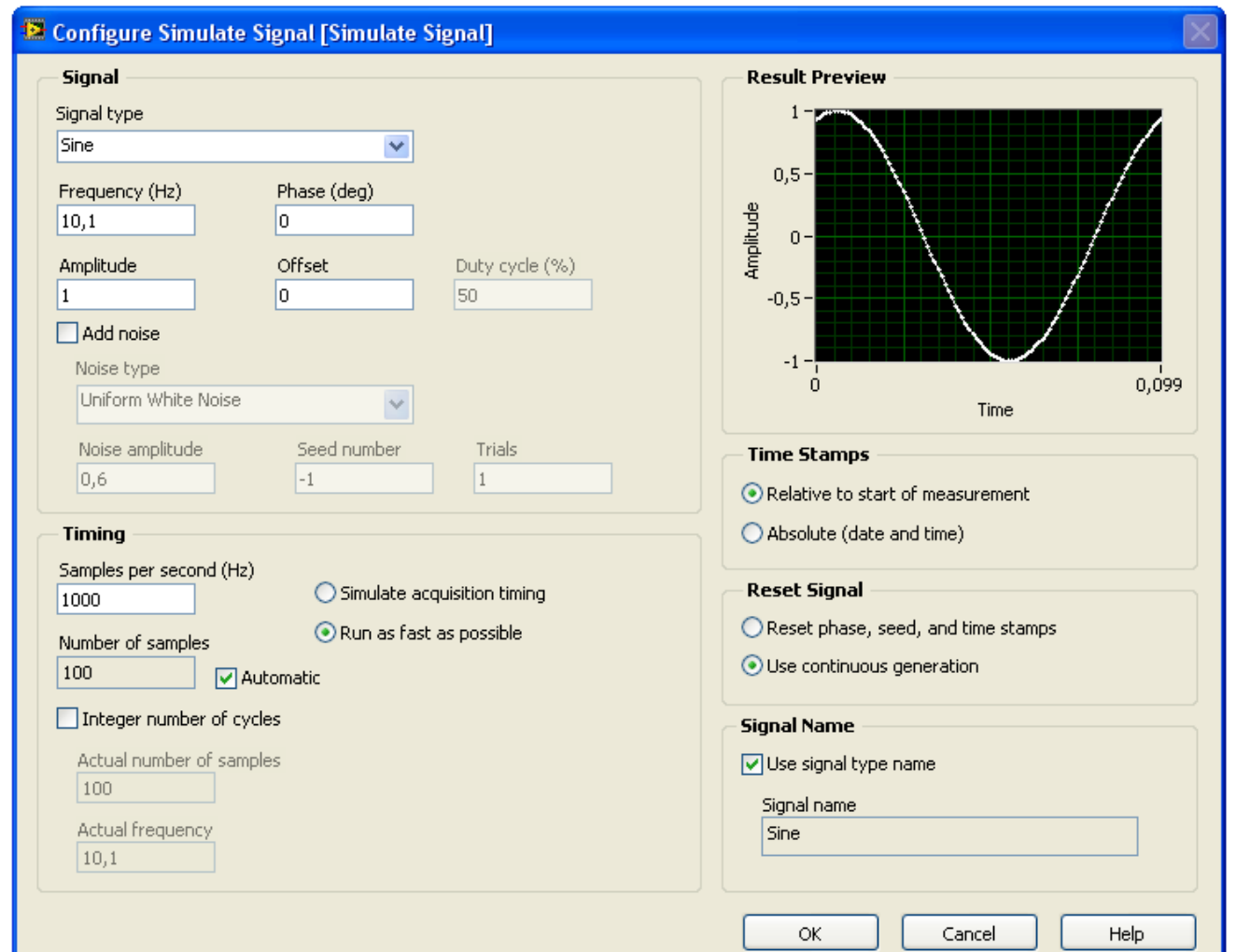

# **LabVIEW Express VI - Amplitude and Level Measurements**

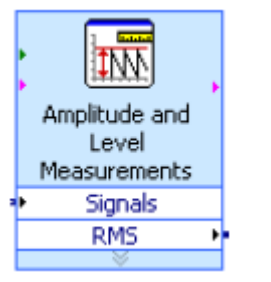

**Double-click** for properties

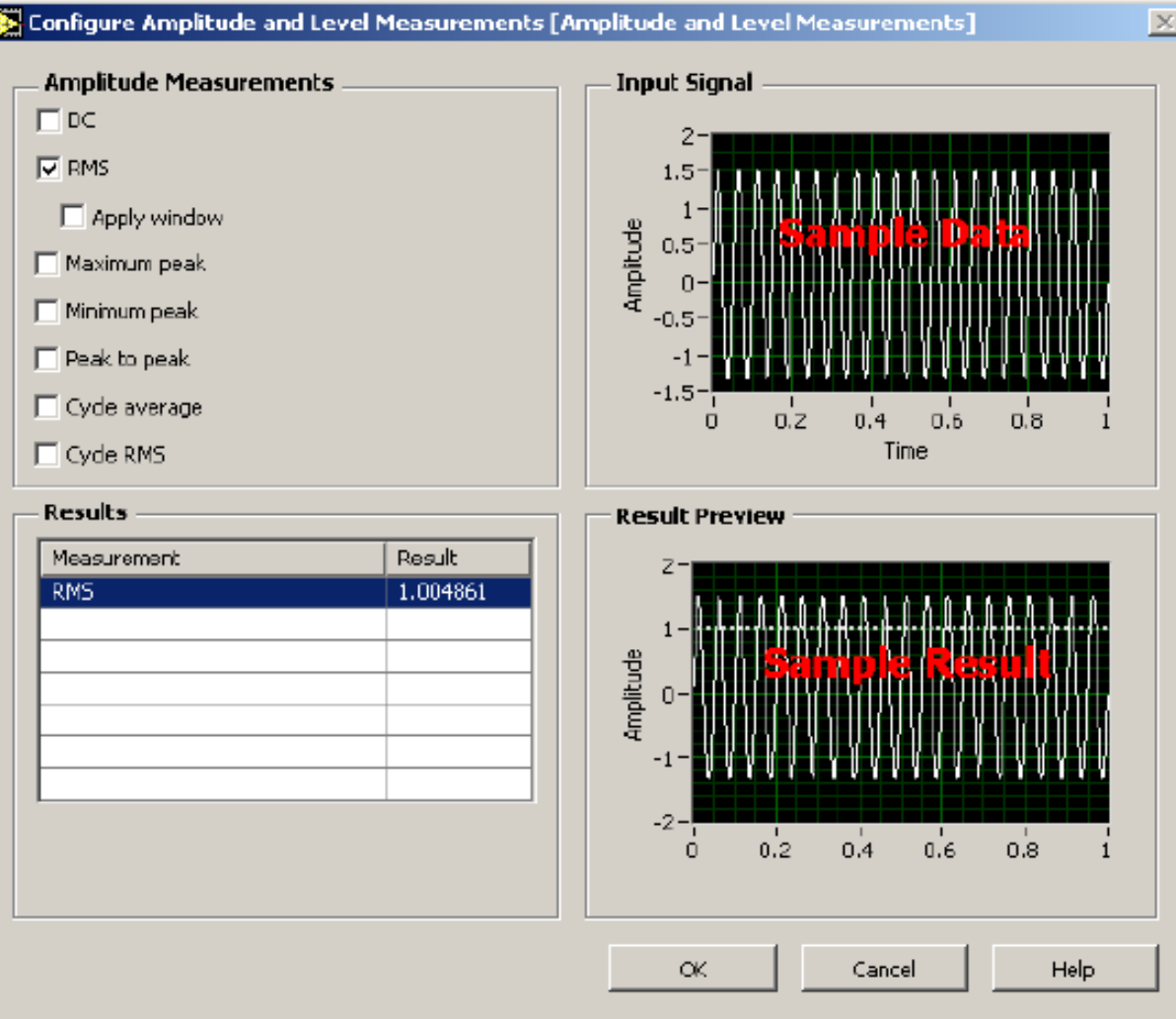

## **LabVIEW Express VI - Write to File**

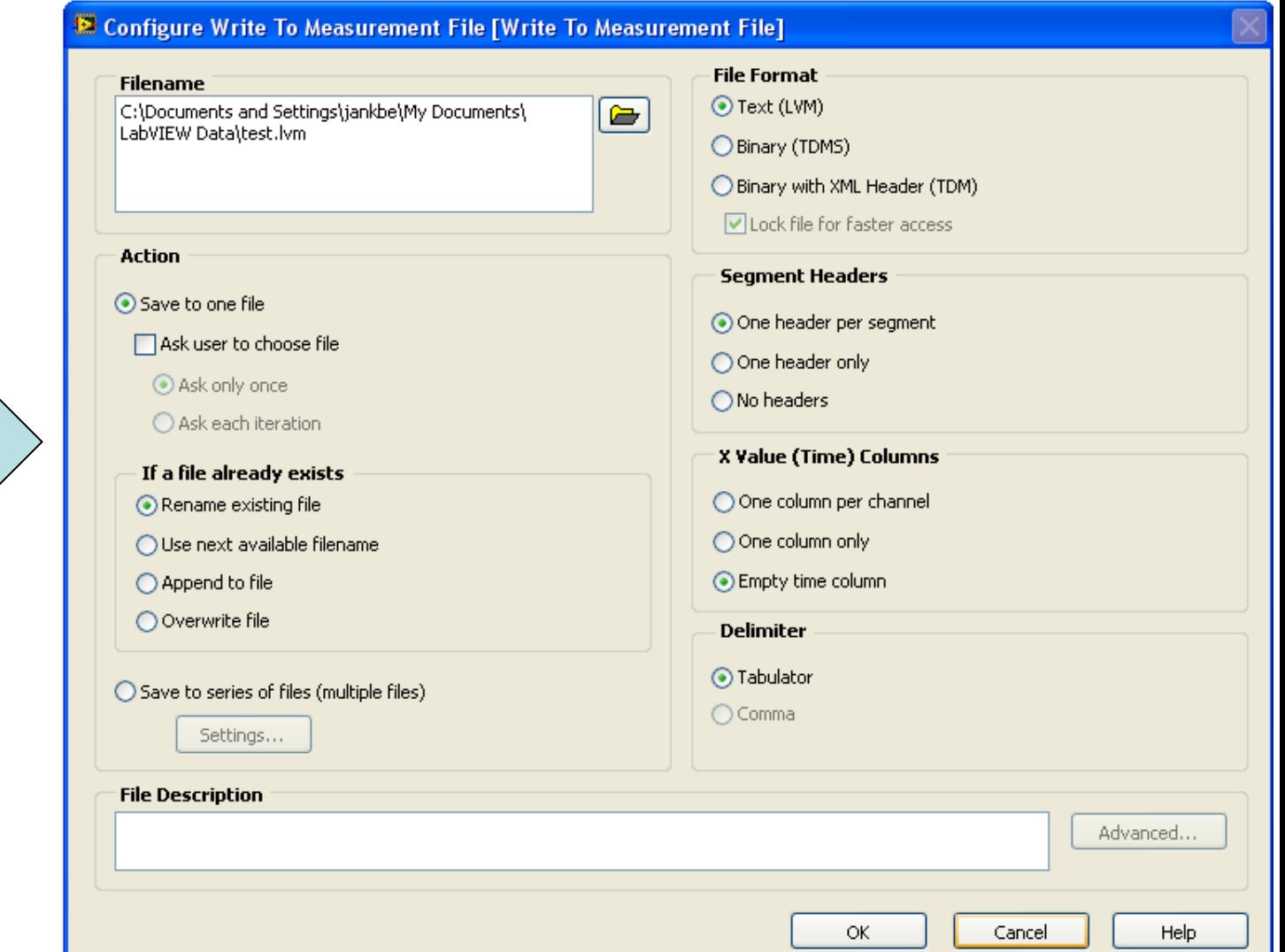

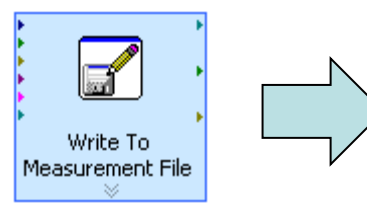

# LabVIEW - FFT Express VI

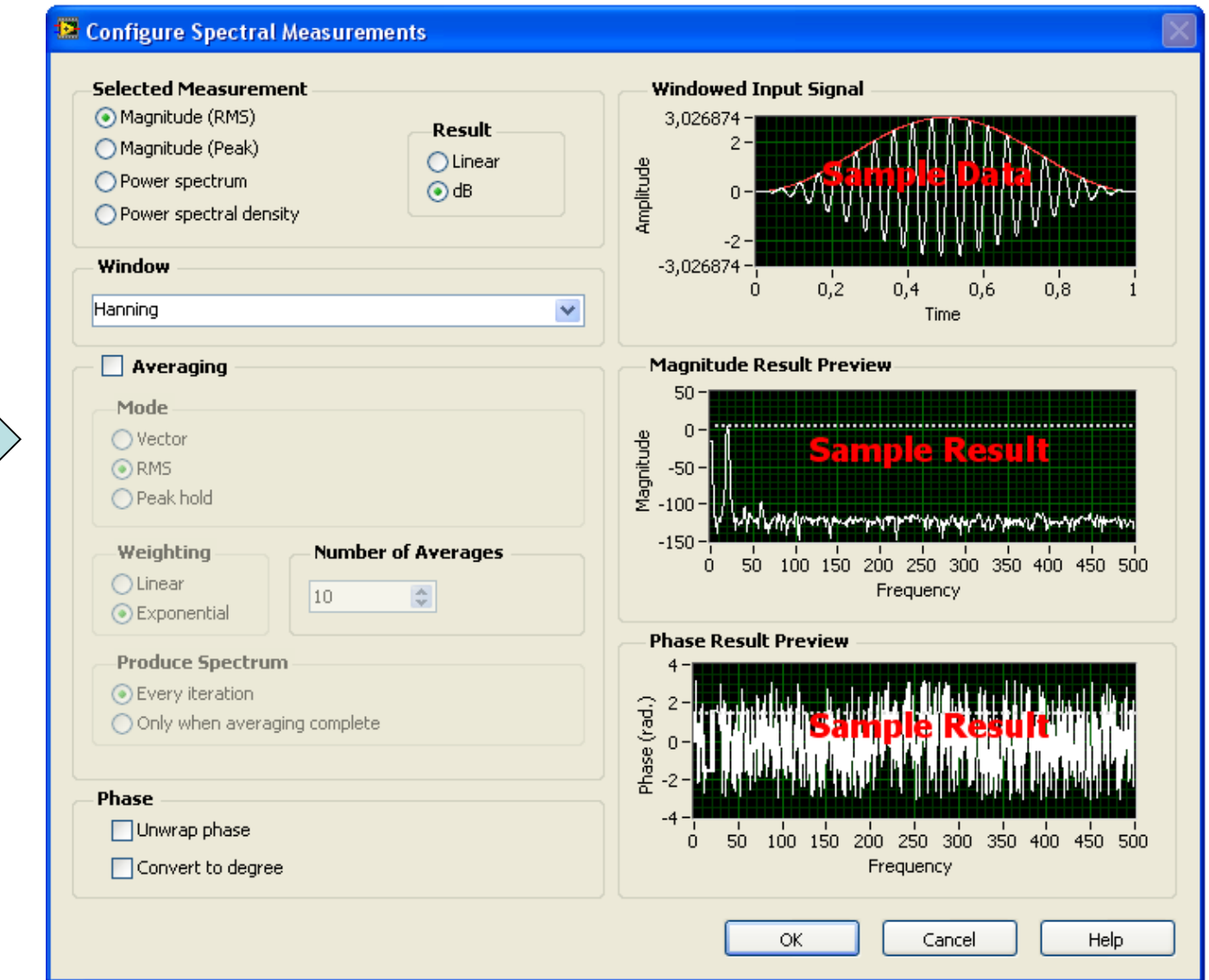

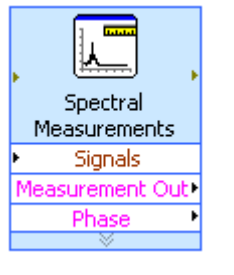

# **LabVIEW – Digital Filter Express VI**

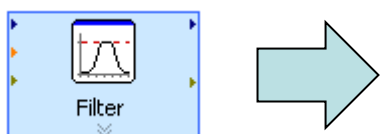

LabVIEW demo - Signal generation, filtering, FFT, and Write to file

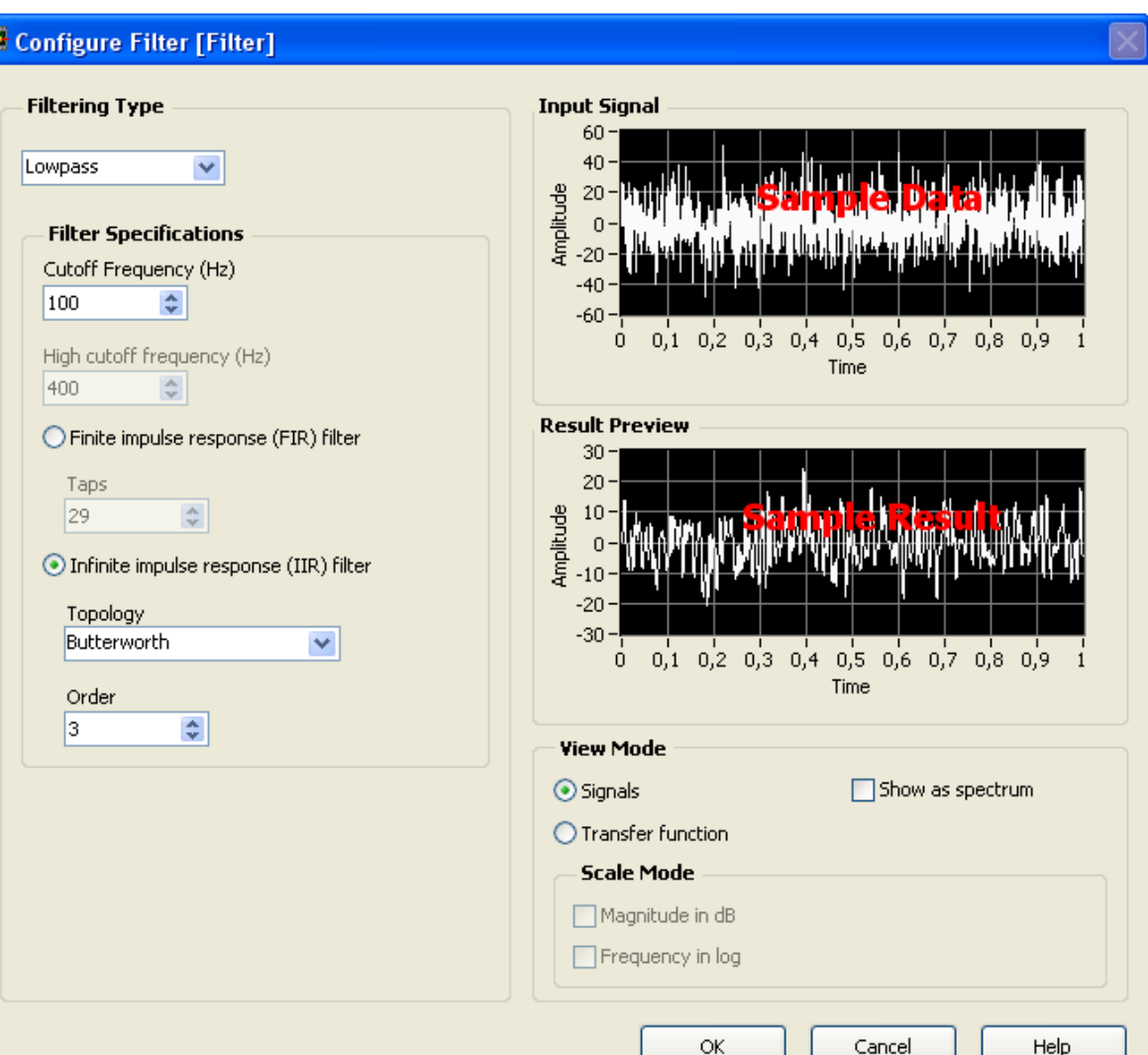

# **Loops**

### Functions – Programming

– Structures:

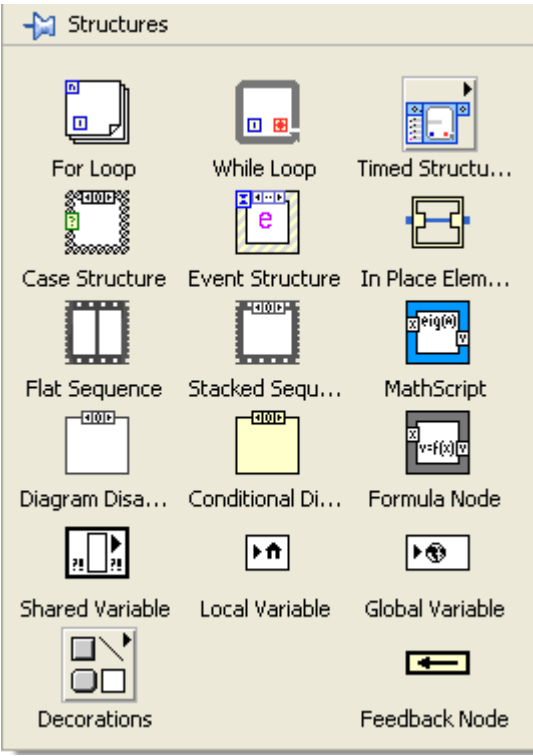

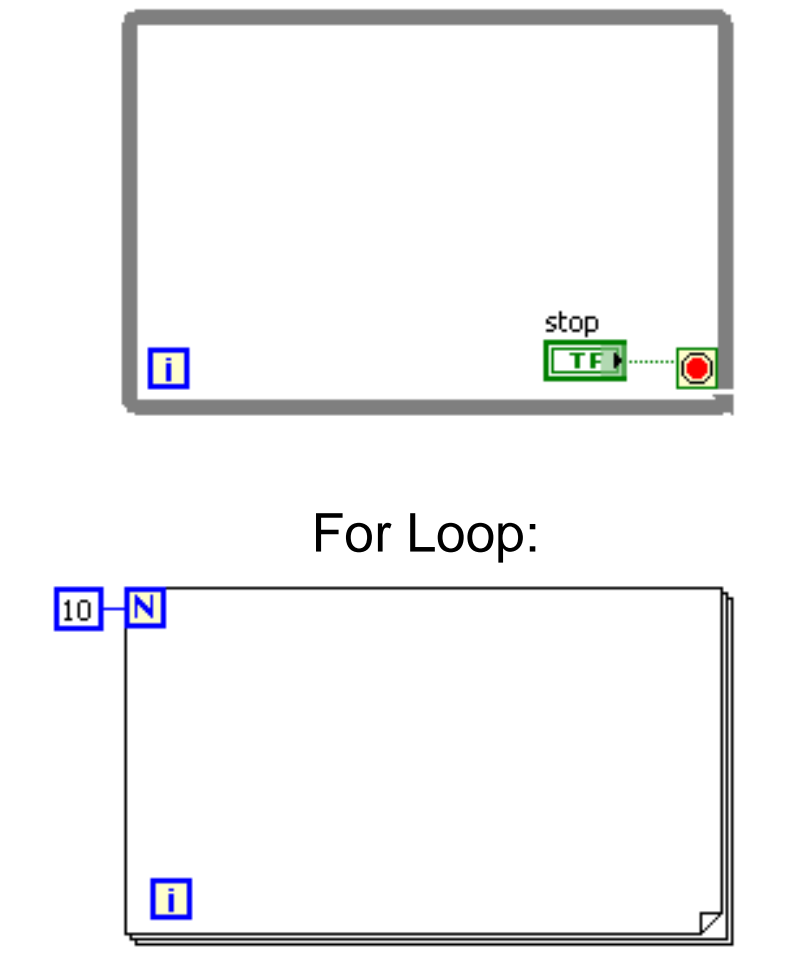

While Loop:

Note: Unless in emergency situations, never use the 'abort button'. Always program in a 'stop button'.

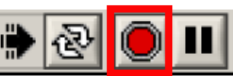

# **Program Start, Abort execution and Error indication**

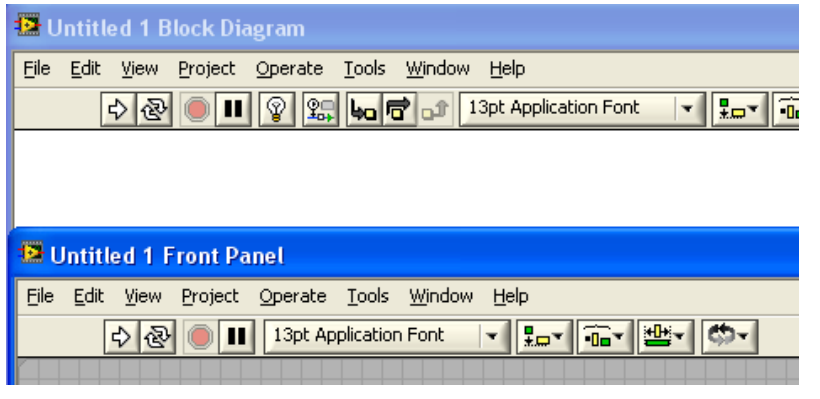

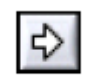

**Start (RUN) program button** it to avoid this problem.

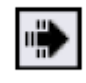

**Program Running indicator**

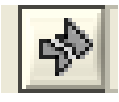

**Broken arrow – error in program**

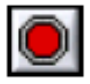

**Abort Execution button**

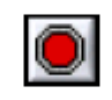

• Aborting a VI that uses external resources, such as external hardware, might leave the resources in an unknown state by not resetting or releasing them properly. Design the VIs you create with a **stop button** and use

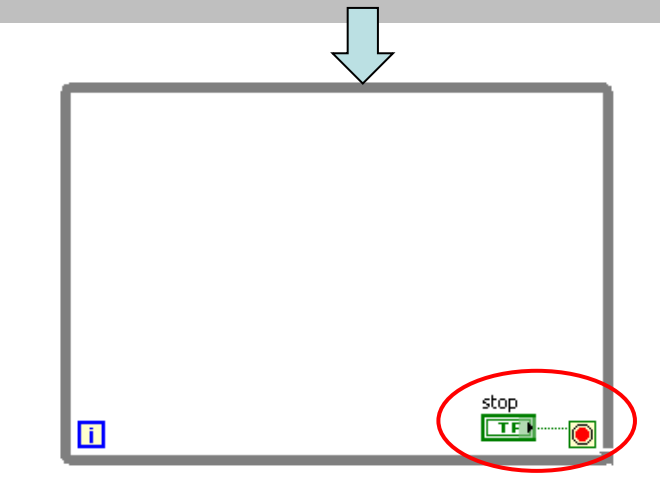

# **How VIs are compiled**

- When you push the Run button, LabVIEW (the G- compiler) translates the block diagram into clumps of **machine code** for your platform
- **LabVIEW will automatically compile your VI during load, run or save (if necessary).** In general, any change that is non cosmetic will set a flag indicating that the VI needs to be recompiled. When this flag is set the VI will automatically compile when you run or save.
- Beginning with LabVIEW 2009 and continuing in LabVIEW 2010 many optimizations were added to the LabVIEW compiler to speed up run-time performance of both VIs and executables

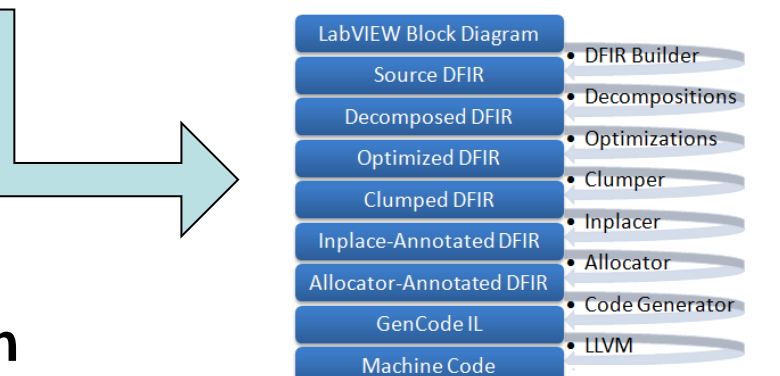

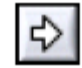

**Start (RUN) program button**

# **Standard LabVIEW VI - Help**

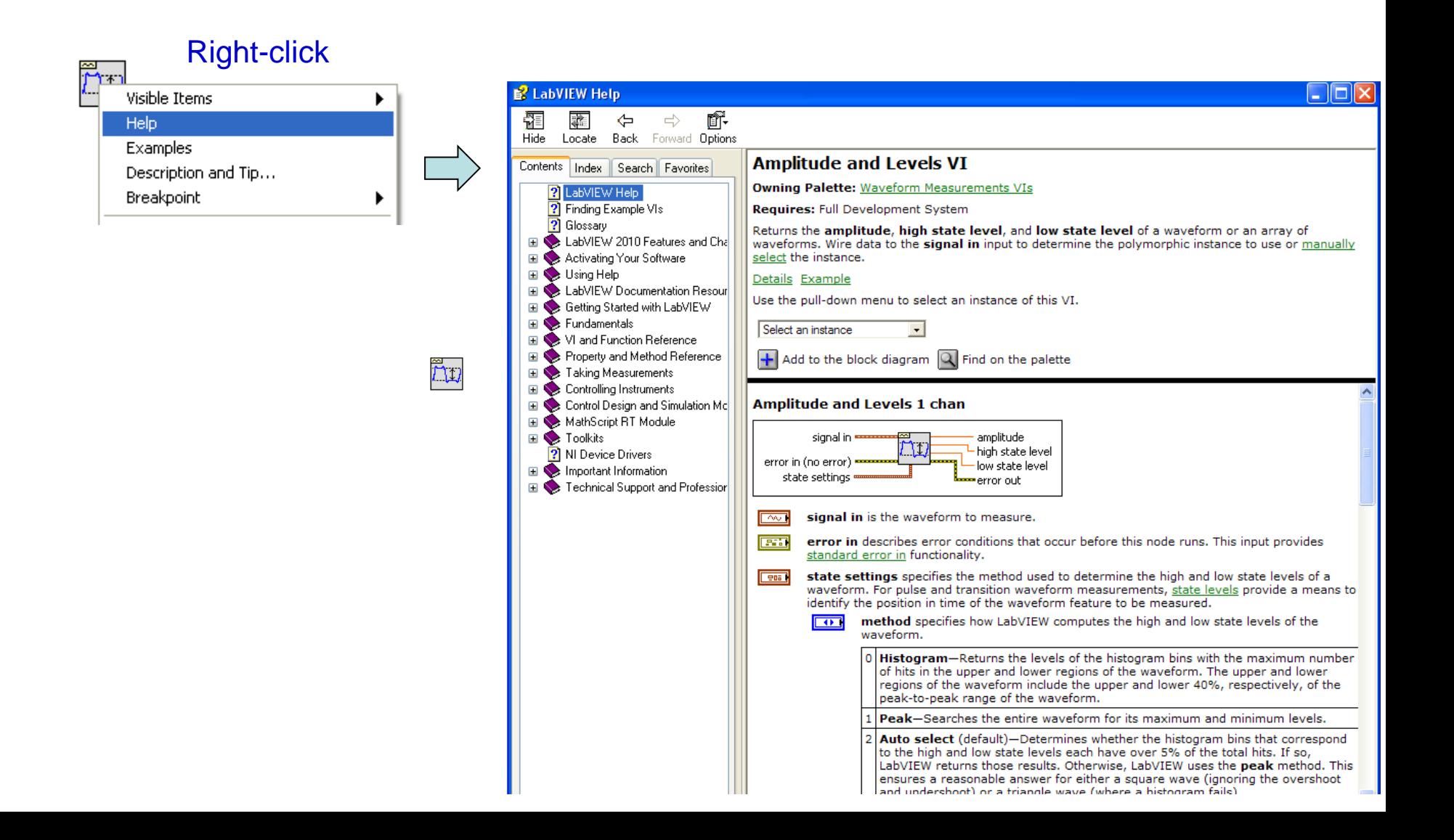

# **LabVIEW debugging techniques**

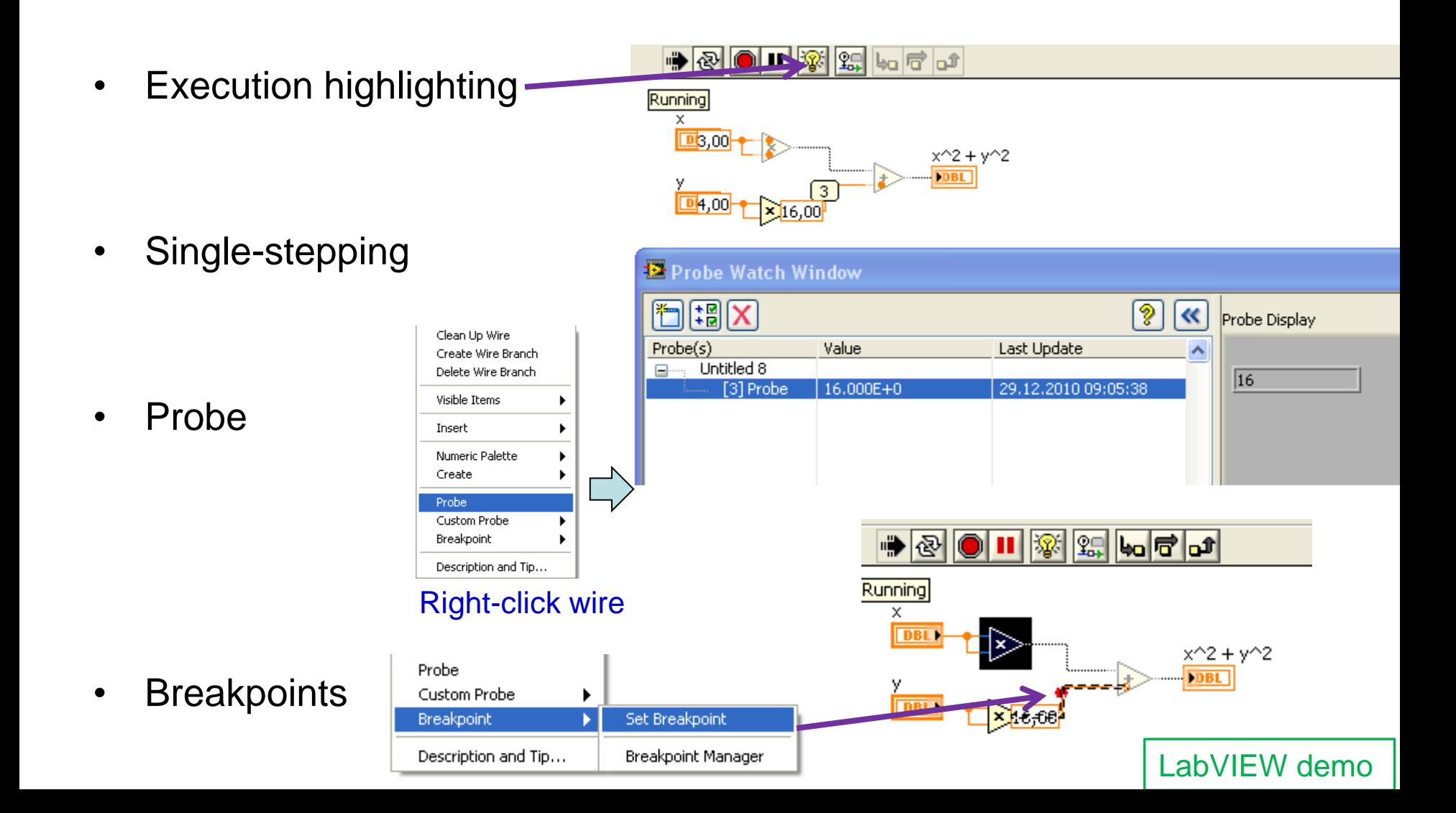

# **Projects in LabVIEW & Executables**

- Projects in LabVIEW consist of VIs, files necessary for those VIs to run properly, and supplemental files such as documentation or related links. Use the **Project Explorer** window to manage projects in LabVIEW
- **File – New Project**
- Adding files to the project:
	- Right-click "My Computer", and select **Add – File ..**
- Create a stand-alone windows application (e.g. \*.exe file)
	- You must have a project open and saved to configure a build specification.
	- The **LabVIEW Run-Time Engine** must be installed on any computer on which users run the application or shared library. You can distribute the LabVIEW Run-Time Engine with the application or shared library. You can also include the LabVIEW Run-Time Engine in an **installe**r

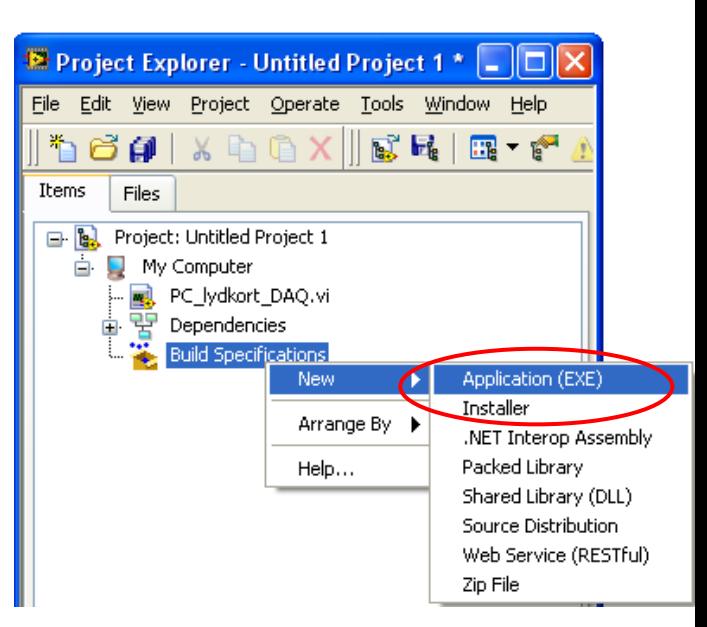

# **LabVIEW – Help I**

- Select **Help»Show Context Help** from the front panel or the block diagram
- Move the cursor over to the graphical symbol to see the help information
- Very useful when looking at functions in the '**Functions**' palette:

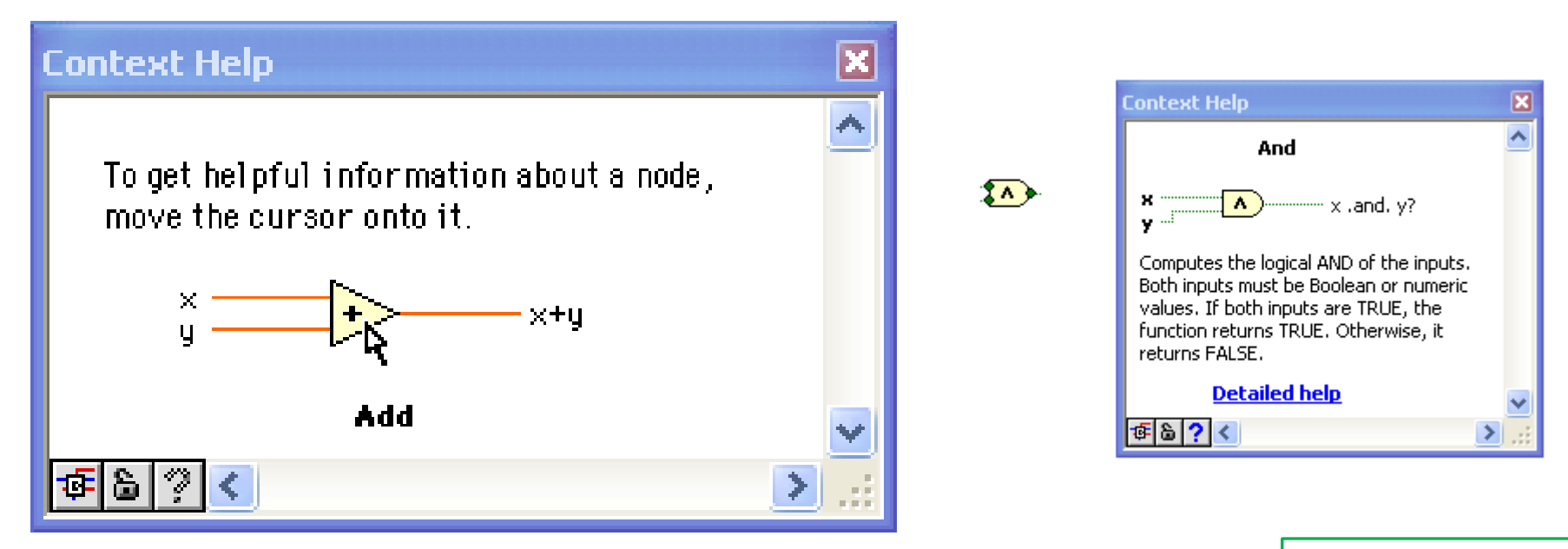

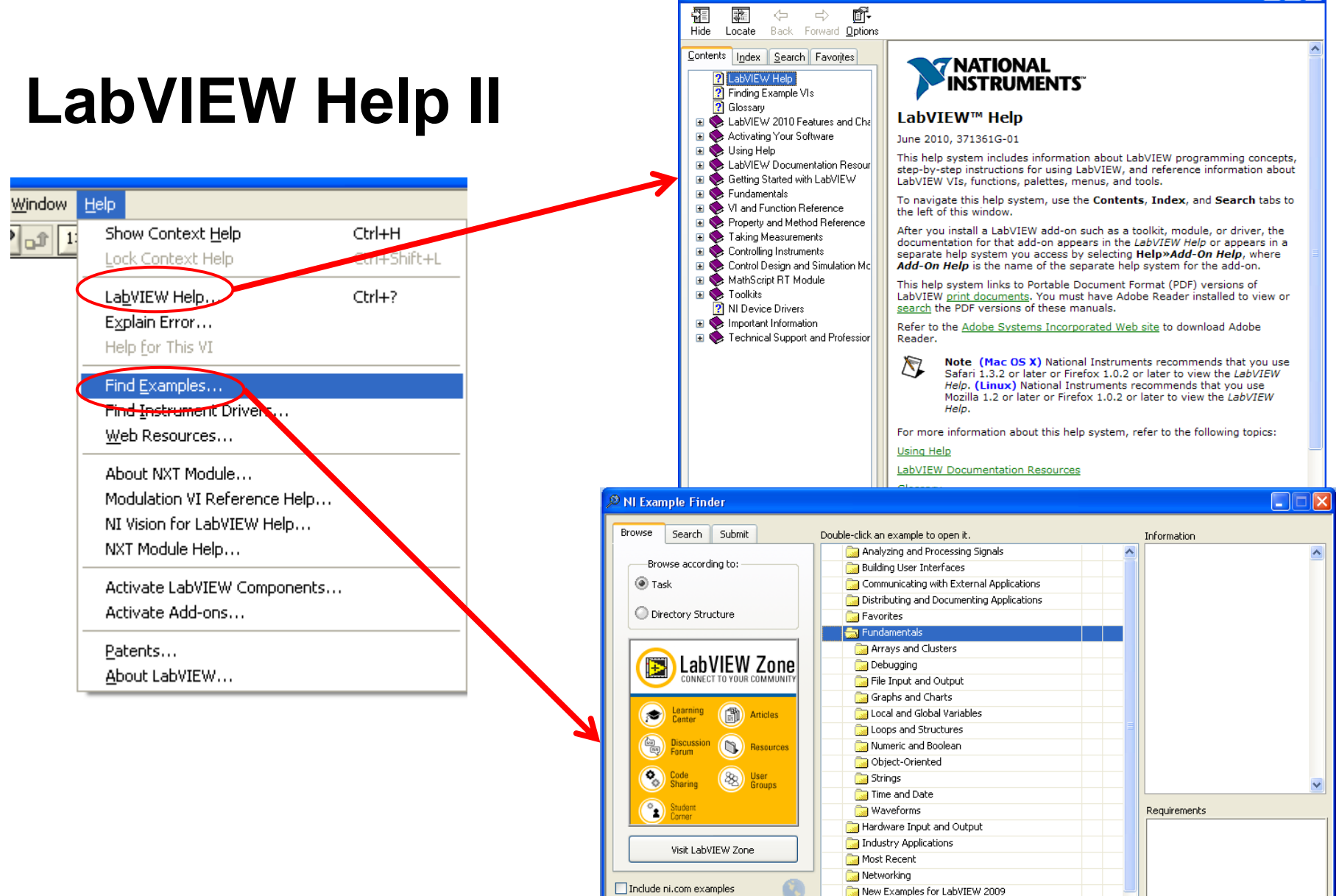

ni.com query timeout

Find hardware

□ Limit results to hardware

 $\checkmark$ 

Hardware

New Examples for LabVIEW 2010

Add to Favorites

Setup...

Help

Close

New Examples for LabVIEW 8.x

Optimizing Applications

Printing and Publishing Data

E LabVIEW Help

# **LabVIEW Help III - www.ni.com**

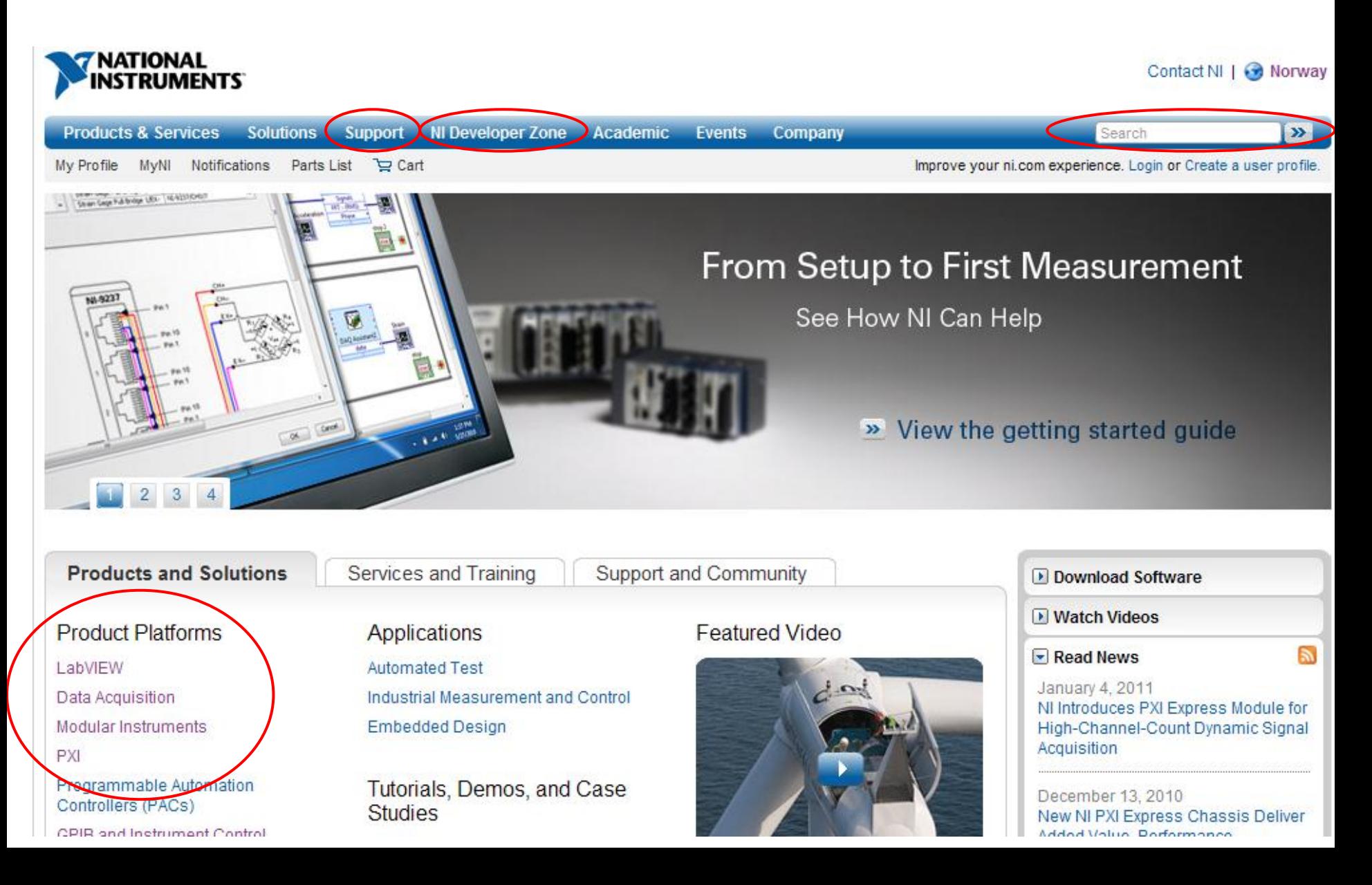

# **NI Example Finder**

- Search or browse through example programs
- Modify an existing example program to fit your application
- Copy and paste from an example into your own program

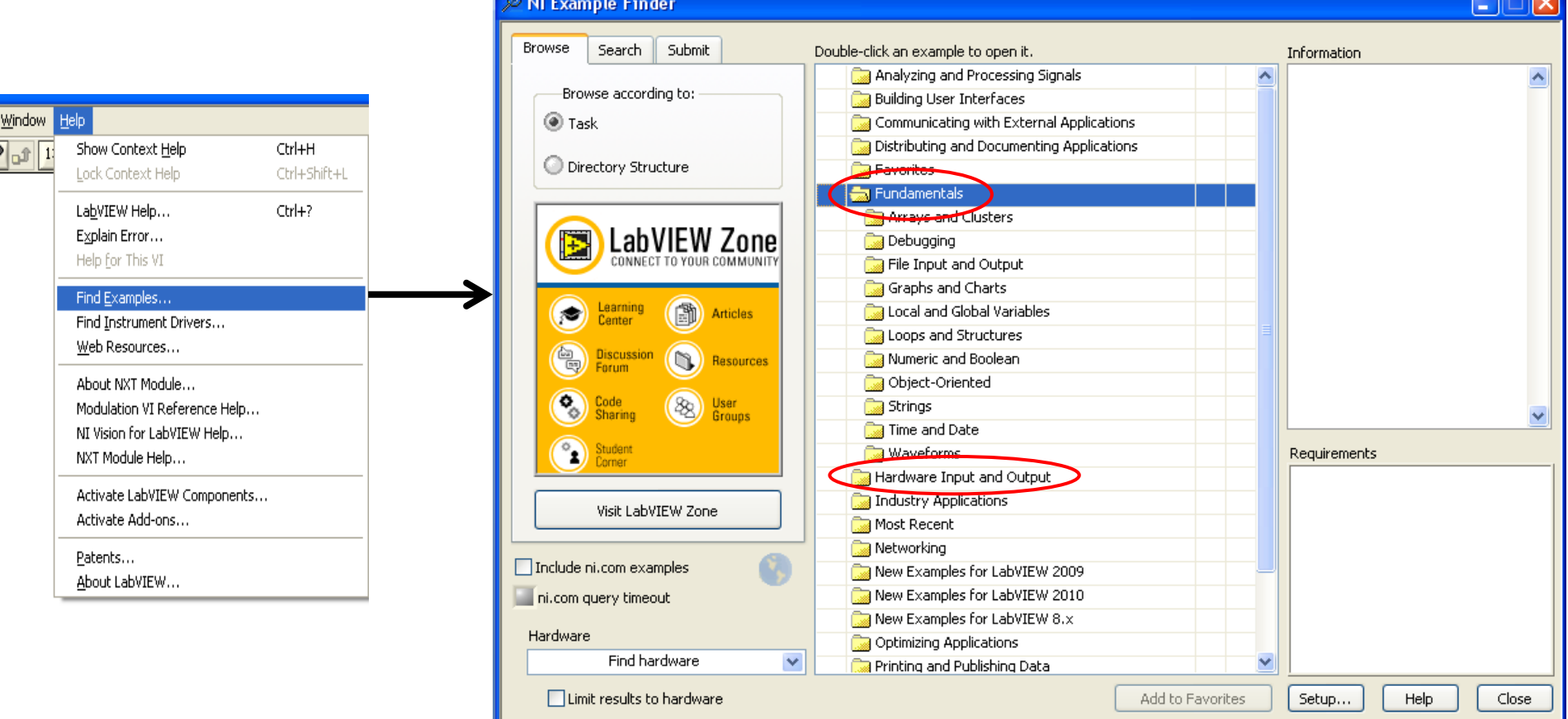

## **Further introduction to LabVIEW**

- "**Getting Started with LabVIEW**" pdf file
- "**LabVIEW Fundamentals**" pdf file